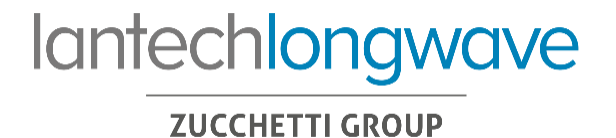

# Customer

Web & Mobile APP support management MANUALE OPERAT

**Lantech Longwave S.p.A.**

*Sede Legale e Amministrativa* Via Danubio, 9 | 42124 Reggio Emilia Tel. +39 0522 375 511 | Fax +39 0522 375 555 Pec: lantechlongwave@gruppozucchetti.it **[www.lantechlongwave.it](http://www.lantechlongwave.it/)**

**Reggio Emilia ● Bologna ● Padova ● Verona ● Milano ● Roma ● Modena ● Parma ● Besana in Brianza**

Reg. Imprese di Reggio Emilia<br>Cod. Fisc. e Part. IVA n°01922820350 - R.E.A. n° RE-235407<br>Iscr.Reg.AEE IT15030000008791 - Capitale Sociale €100.000,00 i.v.<br>Attestazione SOA cat. OS19 (classe II) e cat. OS30 (classe I)

- 
- 
- **Azienda con Sistema di Gestione:**<br>• Qualità UNI EN ISO 9001:2015<br>• Ambiente UNI EN ISO 14001:2015<br>• Del Servizio UNI CEI ISO/IEC 20000-1:2020<br>• Della Sicurezza delle Informazioni UNI CEI EN ISO/IEC 27001:2017<br>Certificato

## Sommario

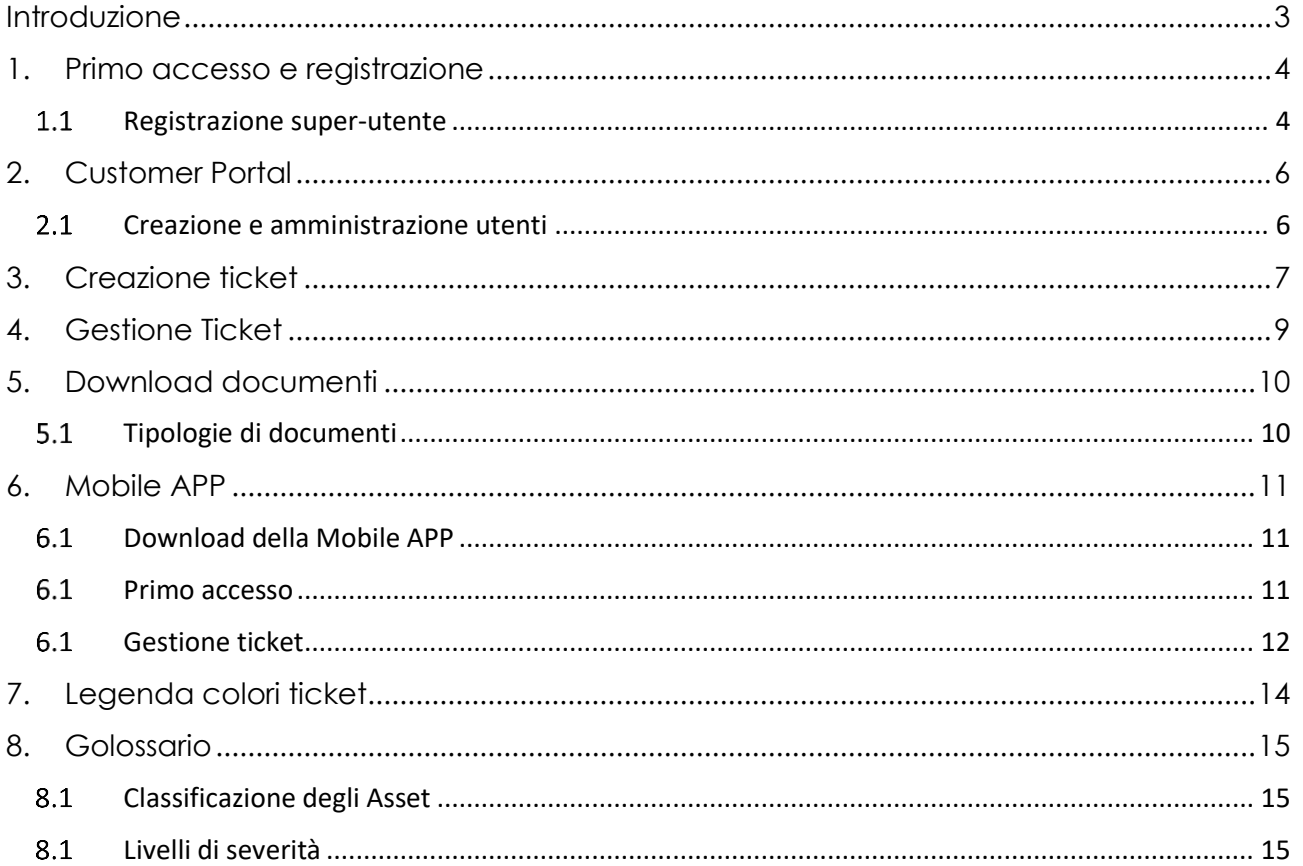

## Introduzione

Questo documento costituisce il manuale operativo per la gestione del webticketing di Lantech Longwave tramite il *Customer Portal*.

Più nello specifico si tratta di una piattaforma di service & support management che, in completa autonomia, consente di **generare, modificare, monitorare e tracciare tutte le richieste di supporto tecnico***.*

 $\mathcal{L}_\text{max}$  and  $\mathcal{L}_\text{max}$  and  $\mathcal{L}_\text{max}$  and  $\mathcal{L}_\text{max}$  and  $\mathcal{L}_\text{max}$  and  $\mathcal{L}_\text{max}$ 

La piattaforma è disponibile sia nella classica modalità **web-based** che nella modalità mobile (**App-based**) e si aggiunge ai più tradizionali canali di [supporto](http://www.lantechlongwave.it/support/) [tecnico](http://www.lantechlongwave.it/support/) Lantech Longwave esistenti (telefono ed email).

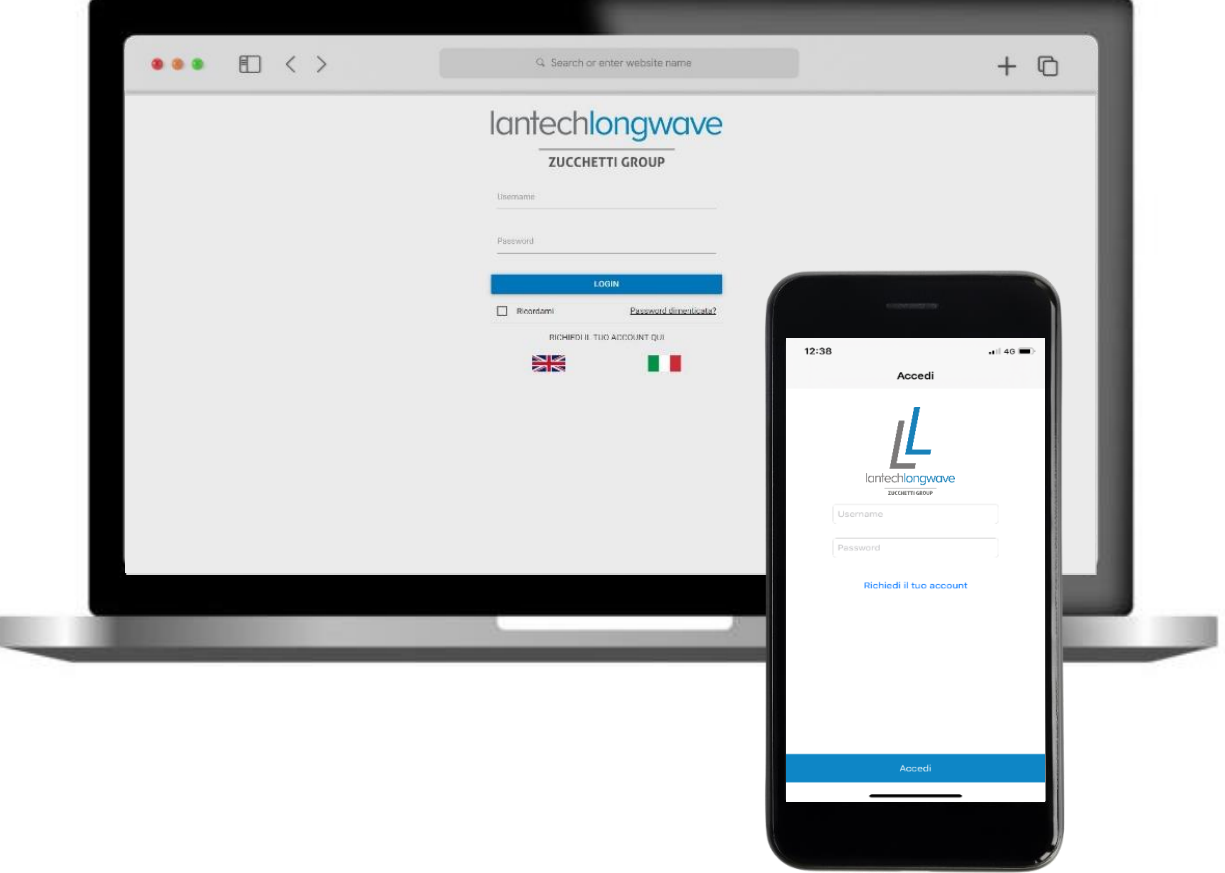

**ZUCCHETTI GROUP** 

## <span id="page-3-0"></span>1. Primo accesso e registrazione

Il *Customer Portal* permette di accedere direttamente agli strumenti attivati in base al contratto in essere. La funzionalità principale è la gestione ticketing: sezione *Ticket.*

**4**

Il sistema garantisce granularità e flessibilità nella creazione e gestione delle utenze d'accesso, in relazione ad asset, location e ragioni sociali.

Attraverso la prima registrazione, si potrà attivare un'utenza amministrativa nominale "particolare", denominata "*super-utente*", tramite la quale oltre a gestire le normali funzioni operative, si potrà procedere alla profilatura dei propri account amministrando tutte le utenze aziendali con relative deleghe.

Il *Customer Portal* **è accessibile gratuitamente per tutti i clienti registrati nelle anagrafiche Lantech Longwave.**

 $\_$  , and the set of the set of the set of the set of the set of the set of the set of the set of the set of the set of the set of the set of the set of the set of the set of the set of the set of the set of the set of th

Il *Customer Portal* e la *Mobile APP* sono disponibili in lingua **italiana** e **inglese.**  Un semplice clic sulla "bandierina", presente in ogni schermata, permette di modificare la lingua rendendola predefinita all'accesso successivo.

<span id="page-3-1"></span>1.1 Registrazione super-utente

Per richiedere il proprio *super-utente*, accedere al *Customer Portal* [\(https://portal.lantechlongwave.it](https://portal.lantechlongwave.it/) ) e cliccare su **RICHEDI IL TUO ACCOUNT QUI**.

 $\_$  , and the set of the set of the set of the set of the set of the set of the set of the set of the set of the set of the set of the set of the set of the set of the set of the set of the set of the set of the set of th

**ZUCCHETTI GROUP** 

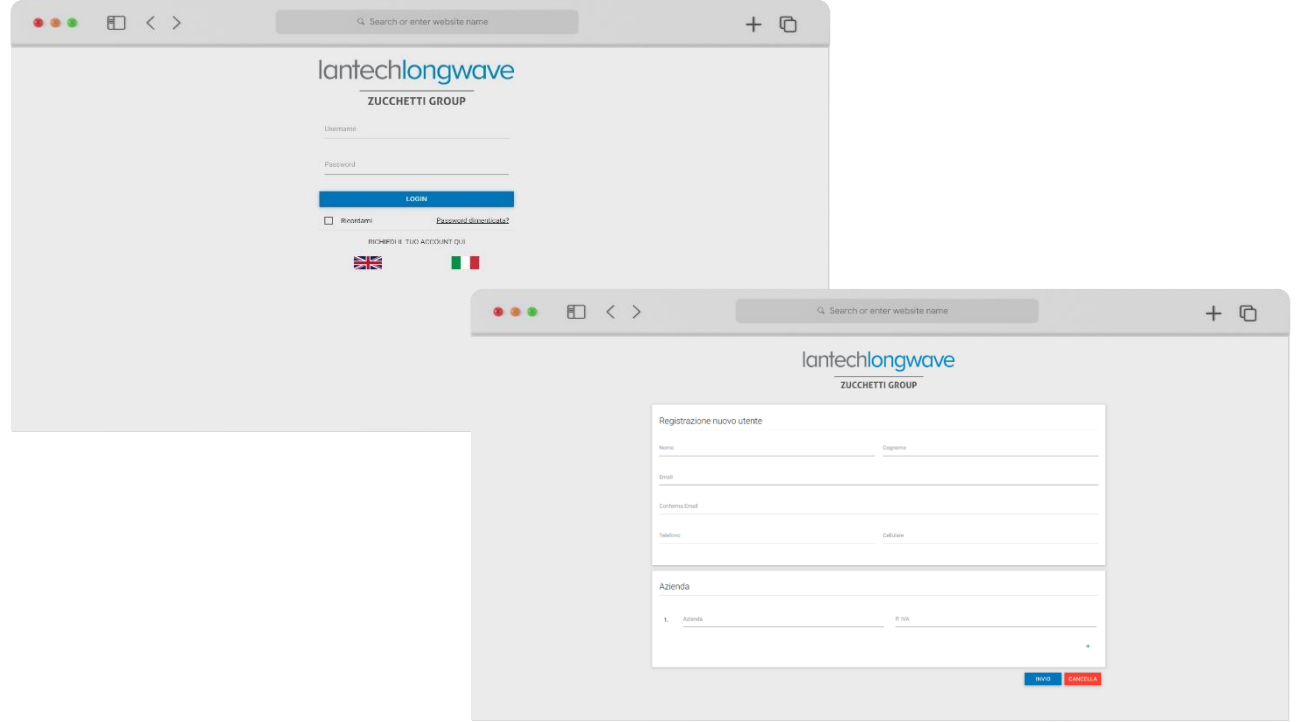

**5**

Completata e inviata la richiesta, questa verrà processata dagli amministratori Lantech Longwave; entro un massimo di 48 ore, si riceverà una notifica via email con conferma di avvenuta attivazione e notifica delle credenziali personali.

 $\_$  , and the set of the set of the set of the set of the set of the set of the set of the set of the set of the set of the set of the set of the set of the set of the set of the set of the set of the set of the set of th

In qualsiasi momento è possibile effettuare un reset della password cliccando su "**Password dimenticata?**".

 $\_$  , and the set of the set of the set of the set of the set of the set of the set of the set of the set of the set of the set of the set of the set of the set of the set of the set of the set of the set of the set of th

Il form di prima registrazione richiede l'inserimento di:

- **indirizzo email** valido
- **partita IVA valida** e corrispondente a quella anagrafica attiva in Lantech Longwave.

In caso di necessità, cliccando sul tasto "+" nel riquadro "Azienda", è possibile aggiungere più partite IVA allo stesso account, in modo da poter gestire da un unico punto tutte le aziende del proprio gruppo.

 $\_$  , and the set of the set of the set of the set of the set of the set of the set of the set of the set of the set of the set of the set of the set of the set of the set of the set of the set of the set of the set of th

**ZUCCHETTI GROUP** 

# <span id="page-5-0"></span>2. Customer Portal

Il portale è accessibile all'indirizzo [https://portal.lantechlongwave.it;](https://portal.lantechlongwave.it/) l'home page riporta le comunicazioni in evidenza.

Dalla barra di navigazione sinistra si accede alle sezioni di Servizio (AKA *tools)*. In alto a destra è possibile personalizzare il proprio profilo personale, oppure (solo per il super-utente) accedere alla sezione per l'amministrazione utenti.

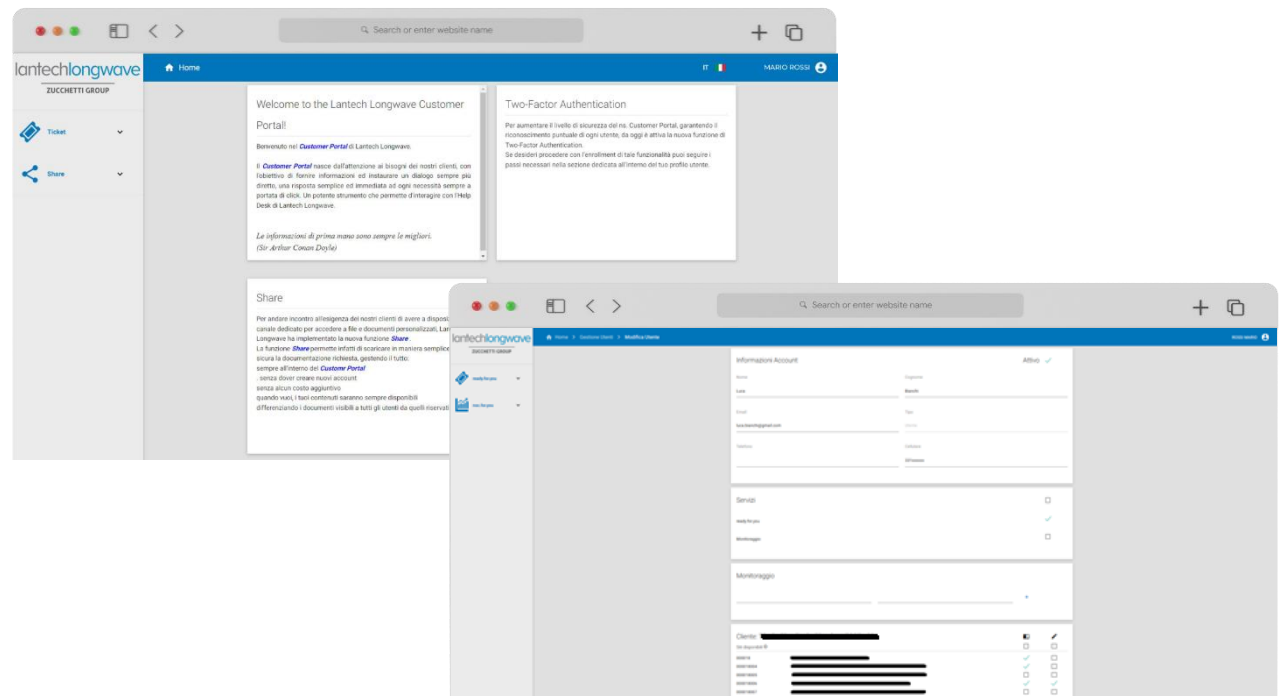

## <span id="page-5-1"></span>2.1 Creazione e amministrazione utenti

Cliccando sul nome utente **in alto a destra** è possibile effettuare diverse operazioni:

• **Profilo**

Fornisce alcuni dettagli e permette di:

- o visualizzare e modificare il proprio profilo utente;
- o attivare una **autenticazione a due fattori** (attualmente opzionale)
- **Help**

Rimanda l'utente a questo manuale di istruzioni

• **Gestione utenti**

Per ciascun super utente è possibile creare un utente cliccando sul tasto "+" in basso a destra. A ciascun utente si potrà concedere, in maniera granulare, i permessi di lettura o scrittura per ciascuno dei siti (ubicazioni) presenti nell'elenco.

**ZUCCHETTI GROUP** 

## <span id="page-6-0"></span>3. Creazione ticket

Dalla sezione *Ticket*, selezionare **Nuovo Ticket** e seguire il semplice percorso guidato, che prevede 3 fasi.

#### • **Step 1 - Selezione Asset**

Identificare il prodotto (Asset) oggetto della richiesta tramite un processo guidato che prevede:

**7**

- o Selezione del **Servizio**, ovvero la tipologia di servizio contrattualizzato, Selezione del **Tipo**, ovvero l'ambito tecnologico.
- o Selezione della **Classificazione** tra Incident, Service Request e Change
- o Eventuale selezione **Sito** e **Asset** (necessario solo per alcune casistiche)

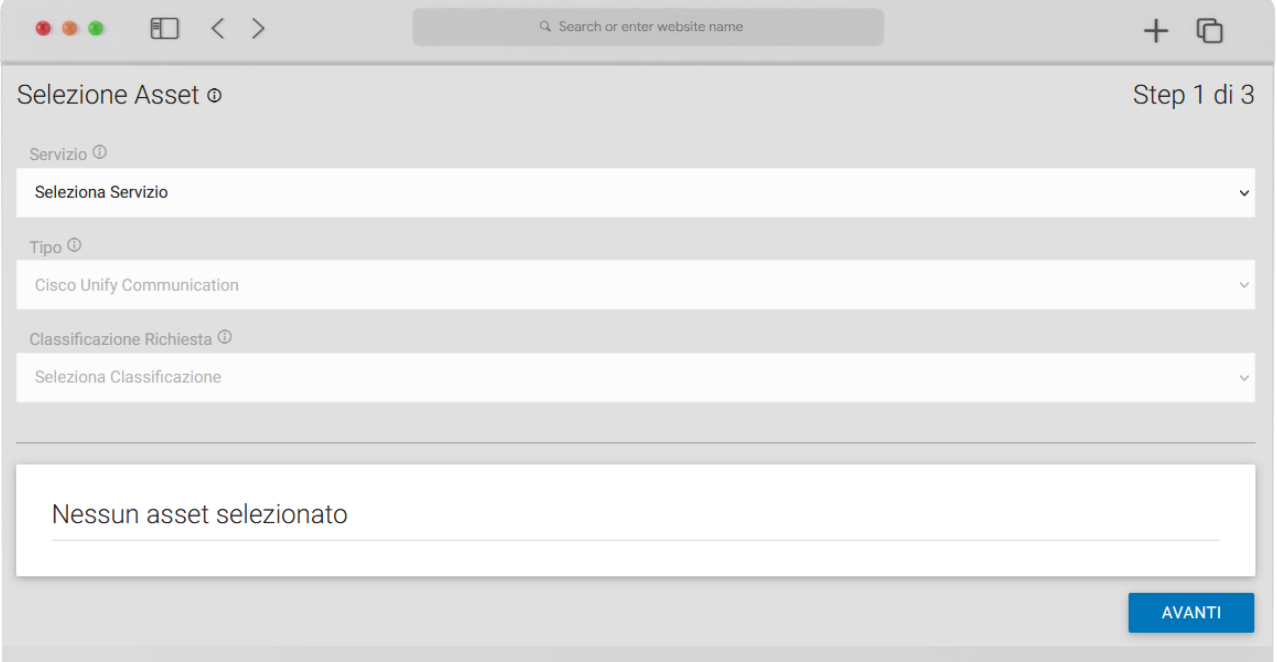

Nel caso in cui, non fosse possibile individuare l'Asset corretto è possibile spuntare il campo "Asset non trovato" (scelta sconsigliata).

#### **Step 2 – Dettaglio Richiesta**

E' possibile indicare il livello di **Severity**, dettagliare puntualmente la richiesta ed immettere informazioni. E' prevista la possibilità di effettuare l'upload di file.

**ZUCCHETTI GROUP** 

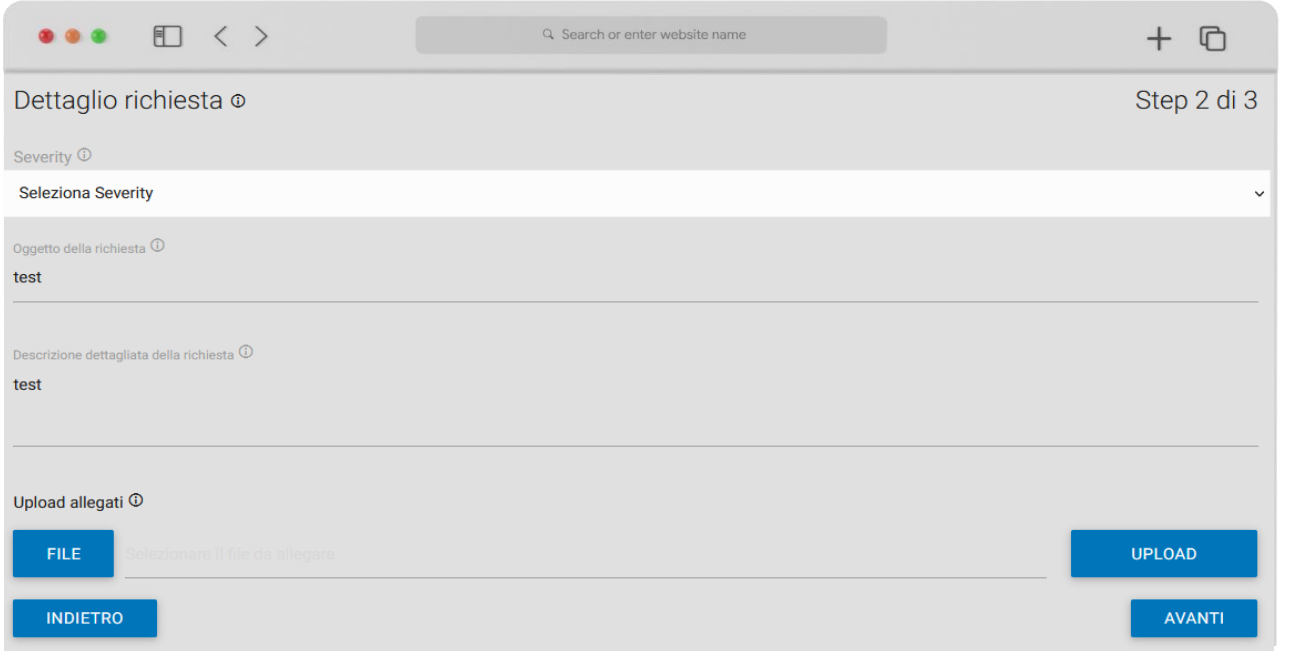

#### • **Step 3 – Contatto**

E' possibile rivedere i propri contatti o aggiungerne di alternativi.

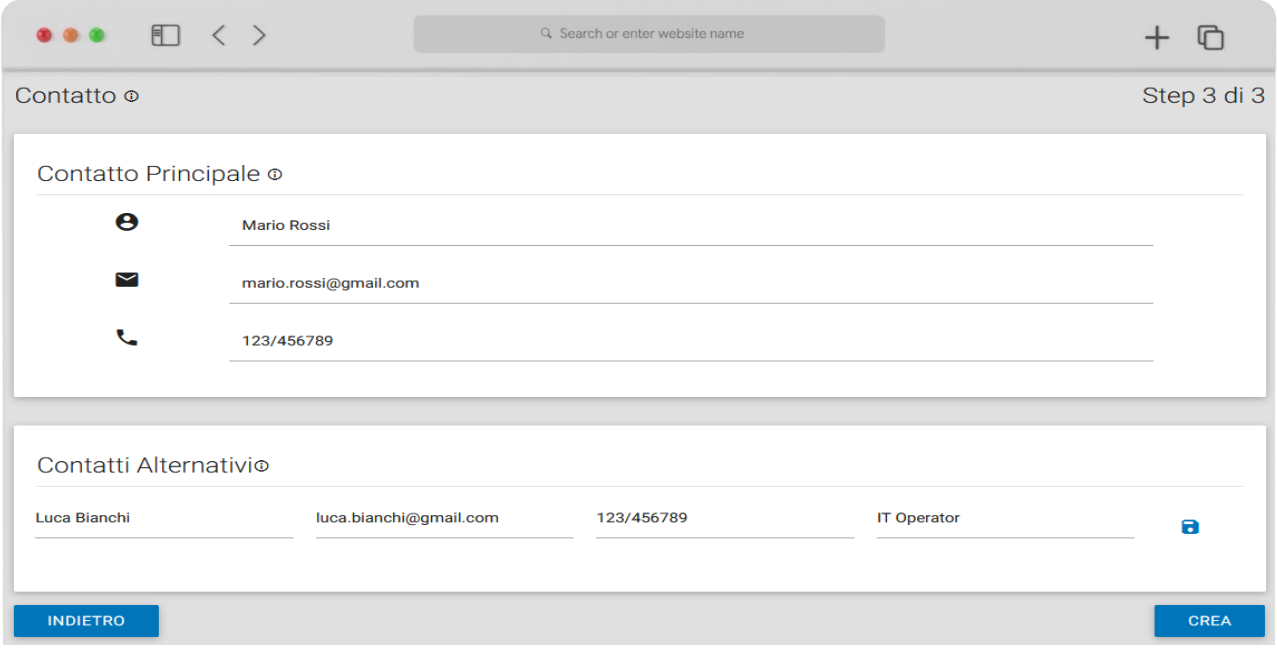

## <span id="page-8-0"></span>4. Gestione Ticket

Dalla sezione *Ticket*, selezionando l'opzione **Gestione Ticket** è possibile:

- Consultare la lista e lo storico dei ticket aperti e chiusi
- Visualizzare IN TEMPO REALE lo stato di lavorazione e le attività svolte su tutti i ticket aperti
- Tramite intuitivi tasti funzione, gestire alcune operazioni all'interno del dettaglio del ticket, come:

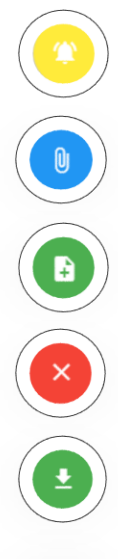

## **Sollecitare**

**Aggiungere un allegato**

**Aggiungere informazioni**

## **Richiedere l'annullamento**

Fare il **download** della copia del rapporto di intervento. Disponibile solo su ticket chiusi.

**ZUCCHETTI GROUP** 

## <span id="page-9-0"></span>5. Download documenti

La sezione *Share* è un archivio contenente file e documenti aggiornati e personalizzati, con la possibilità di scaricarli in maniera semplice, veloce e senza costi della costituzione di controlla costi di controlla costi di controlla costi di controlla costi di controlla costi di controlla costi di controlla costi di controlla costi di costi di controlla costi di costi di costi

**10**

Questa sezione offre una granularità di accesso ai documenti condivisi in base alla profilatura utente.

\_\_\_\_\_\_\_\_\_\_\_\_\_\_\_\_\_\_\_\_\_\_\_\_\_\_\_\_\_\_\_\_\_\_\_\_\_\_\_\_\_\_\_\_\_\_\_\_\_\_\_\_\_\_\_\_\_\_\_\_\_\_\_\_\_\_\_\_\_\_\_\_\_\_\_\_\_\_\_\_\_\_\_\_\_\_\_

\_\_\_\_\_\_\_\_\_\_\_\_\_\_\_\_\_\_\_\_\_\_\_\_\_\_\_\_\_\_\_\_\_\_\_\_\_\_\_\_\_\_\_\_\_\_\_\_\_\_\_\_\_\_\_\_\_\_\_\_\_\_\_\_\_\_\_\_\_\_\_\_\_\_\_\_\_\_\_\_\_\_\_\_\_\_\_

La sezione *Share* è opzionale e deve essere appositamente abilitata su

## <span id="page-9-1"></span>5.1 Tipologie di documenti

Tutti i documenti caricati sull'apposita sezione, potranno essere scaricati cliccando su Share -> Documentale.

I documenti sono di 2 tipologie, a seconda del livello di permessi impostati:

- **File pubblici**: sono visibili di default sia a utente che a super-utente
- **File riservati <b>a** : sono visibili di default SOLO ai super-utente.

Sono distinguibili graficamente per la presenza dell'icona  $\qquad \qquad \blacksquare$ .

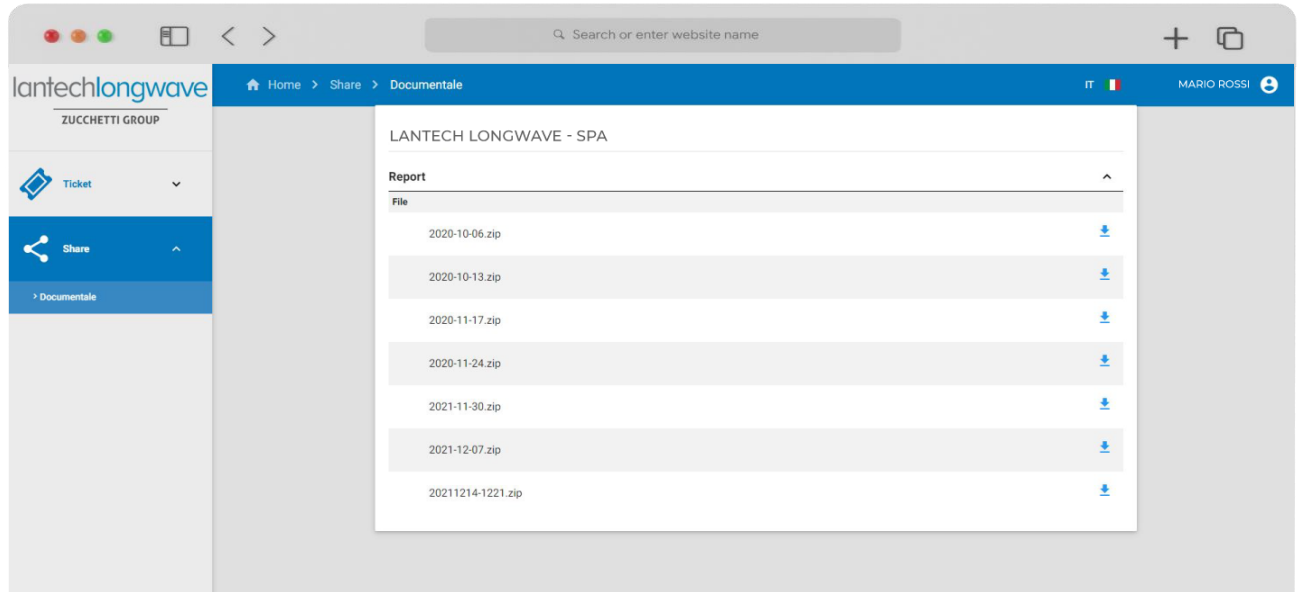

## <span id="page-10-0"></span>6. Mobile APP

La *Mobile APP* offre la possibilità di avere sempre a portata di mano tutte le funzioni del *Customer Portal***.**

\_\_\_\_\_\_\_\_\_\_\_\_\_\_\_\_\_\_\_\_\_\_\_\_\_\_\_\_\_\_\_\_\_\_\_\_\_\_\_\_\_\_\_\_\_\_\_\_\_\_\_\_\_\_\_\_\_\_\_\_\_\_\_\_\_\_\_\_\_\_\_\_\_\_\_\_\_\_\_\_\_\_\_\_\_\_\_

## **11**

## <span id="page-10-1"></span>Download della Mobile APP

La *Mobile APP* è disponibile per sistemi operativi Apple iOS ed Android ed è scaricabile gratuitamente da Google Play e Apple App Store (utilizzare chiavi di ricerca *"lantechlongwave"*- "l*antech"- "longwave".*

#### <span id="page-10-2"></span>6.1 Primo accesso

Avviare la *Mobile APP* autenticandosi con le **medesime credenziali utilizzate per l'accesso sul portale web.**

Dopo il primo accesso le credenziali saranno salvate e se ne avrà accesso diretto fin tanto che non verrà eseguito un logout dall'interno dell'APP.

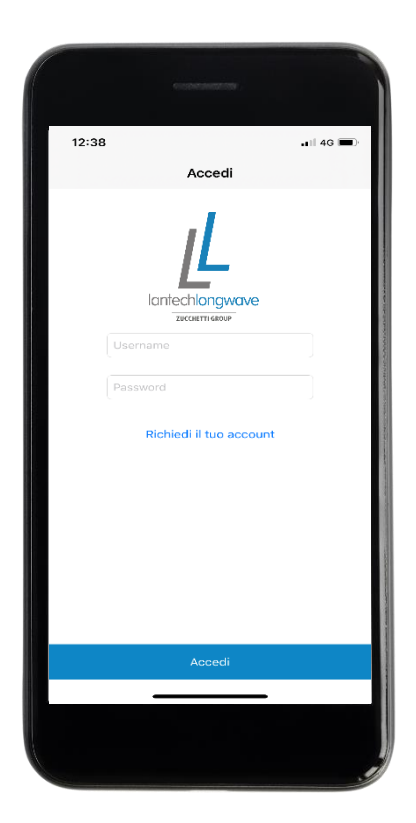

#### <span id="page-11-0"></span>Gestione ticket  $6.1$

In questo paragrafo si descrivono le funzioni principali della *Mobile APP*:

• *Consultazione ticket*: dalla schermata iniziale è possibile vedere tutti i ticket APERTI. Selezionando il filtro "APERTI" sulla barra è possibile cambiare la visualizzazione dei ticket, filtrando per "CHIUSI" e "TUTTI" (aperti + chiusi). Le icone sul lato destro indicano lo stato di consultazione del ticket dall'APP:

 $-$  letto (icona  $\blacktriangleright$ ) o non letto, senza icona;

- eventuale classificazione di severity ALTA (icona  $\bigoplus$ ).

• *Consultazione avanzata ticket*: nella barra blu della pagina principale sono presenti diverse opzioni di ordinamento e ricerca dei ticket, che si possono approfondire cliccando sull'icona con i tre pallini.

La Ricerca ad esempio, cerca solamente nei campi n° ticket e nome del Sito, mentre la Ricerca Avanzata propone un numero maggiore di campi chiave con i quali è possibile effettuare una ricerca più dettagliata e completa.

- *Consultazione dettaglio ticket*: cliccando su una qualsiasi parte del ticket, è possibile accedere e visualizzare i dettagli. Lo scorrimento a destra permette di visualizzare le altre schermate disponibili.
- *Operazioni possibili*: all'interno del dettaglio del ticket è anche possibile gestire le stesse operazioni interattive presenti sul *Customer Portal*, semplicemente premendo sul pulsante corrispondente della barra in alto B. ⋒ 个  $\mathsf{x}$
- Creazione ficket: **O** nella parte in basso a destra della schermata principale è presente l'icona che permette l'apertura di un nuovo ticket.

 $\begin{bmatrix} 12 \end{bmatrix}$ 

#### **ZUCCHETTI GROUP**

Sulla *Mobile APP* è possibile utilizzare una intuitiva funzione **cha permette di** rilevare ed importare nel ticket il serial number di un prodotto, scansionando il codice a barre con la fotocamera dello smartphone.

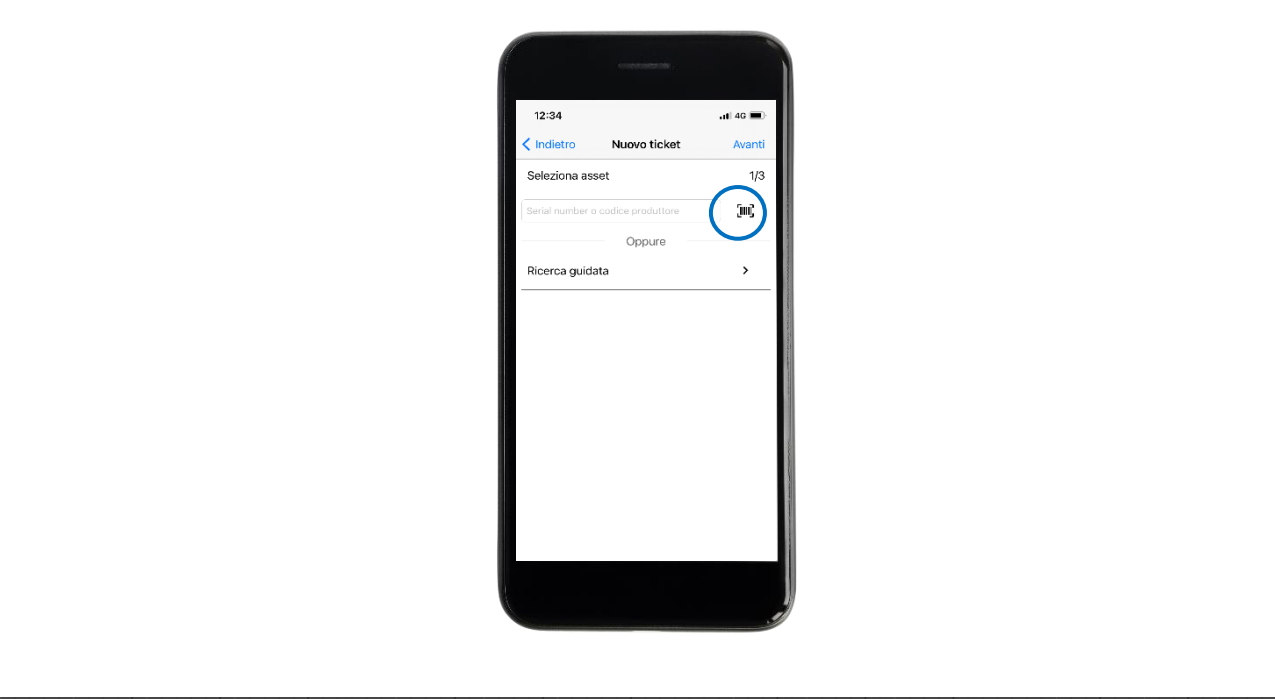

**Attenzione: la pagina non esegue un refresh automatico**.

Per avere la situazione in tempo reale dei ticket, **basta scorrere dall'alto verso il basso**.

## <span id="page-13-0"></span>7. Legenda colori ticket

Di seguito la *legenda* relativa agli stati di lavorazione più significativi di un ticket, validi sia sul Customer Portal che sulla Mobile App (tutti gli altri stati sono visualizzati in grigio).

**14**

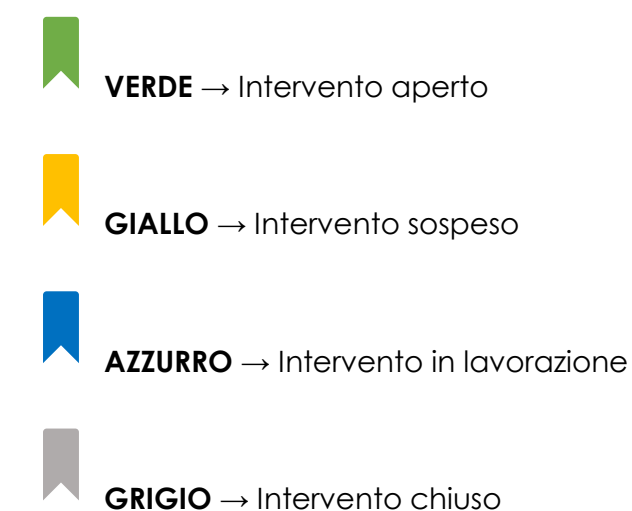

Reggio Emilia ● Bologna ● Padova ● Verona ● Milano ● Roma ● Modena ● Parma ● Besana in Brianza

## <span id="page-14-0"></span>8. Glossario

## <span id="page-14-1"></span>8.1 Classificazione degli Asset

*Incident* - Qualsiasi evento che non facente parte dell'operatività standard di un servizio e che causa, o può causare, un'interruzione o una riduzione della qualità di tale servizio. In sintesi un'interruzione non pianificata o una riduzione della qualità di un servizio IT.

*Change* - Aggiunta, modifica o rimozione di qualsiasi cosa possa avere un effetto diretto o indiretto su un servizio IT.

*Service Request* - Richiesta di un'informazione, un consiglio/opinione, una reportistica o per un accesso ad un servizio IT.

#### <span id="page-14-2"></span>8.1 Livelli di severità

*Critico -* Il servizio non è disponibile. Problemi che causano impatti sull'utilizzo delle infrastrutture ad un livello tale da impedire lo svolgimento dei processi di business supportati (guasto bloccante)

**Importante/Medio** - Il Servizio è disponibile. Problemi che degradano le performance delle risorse, in maniera tale da determinare una difficoltà o una parziale/locale inutilizzabilità delle stesse (guasto non bloccante)

*Normale* - Il Servizio è disponibile. Vengono richieste attività che non impattano sulla normale esecuzione del servizio. Service Request, Change Request, information service, ecc…